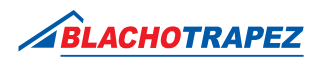

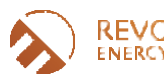

REVOLT UKROP BTR YSTEMS

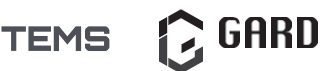

## **Printing instructions for the warranty**

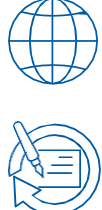

**1.** Complete the process of printing the warranty at https://ikar.blachotrapez.eu/.

**2.** Logged-in Users can download the warranty for their orders without entering their credentials. Non-logged-in Users must complete authorisation on the warranty download form by entering the warranty number and the CI (WZ) number. This data can be found on the transport document. If you have purchased Blachotrapez products from a Distributor – ask them to provide this data.

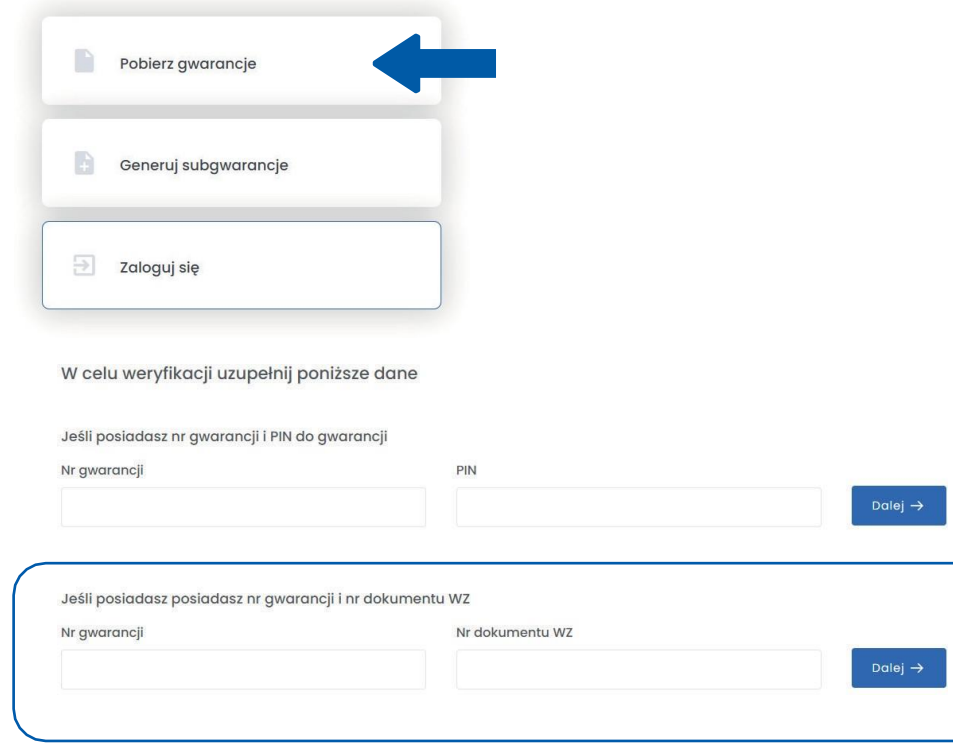

**3.** After entering compatible data, you will be redirected to a page where you can download the warranty. Logged-in Users can select for which order line they wish to print the warranty. Nonlogged-in Users have the option to print the warranty for a specific number of the Warranty Card.

**4.** In order to fill in the data on the warranty, it is necessary to enter the sale date and the sales document number. If you have purchased Blachotrapez products from a Distributor, enter here the data from the purchase document received from the Distributor.

**5.** Congratulations! You have successfully downloaded a completed warranty form, which you can now print out.

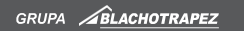